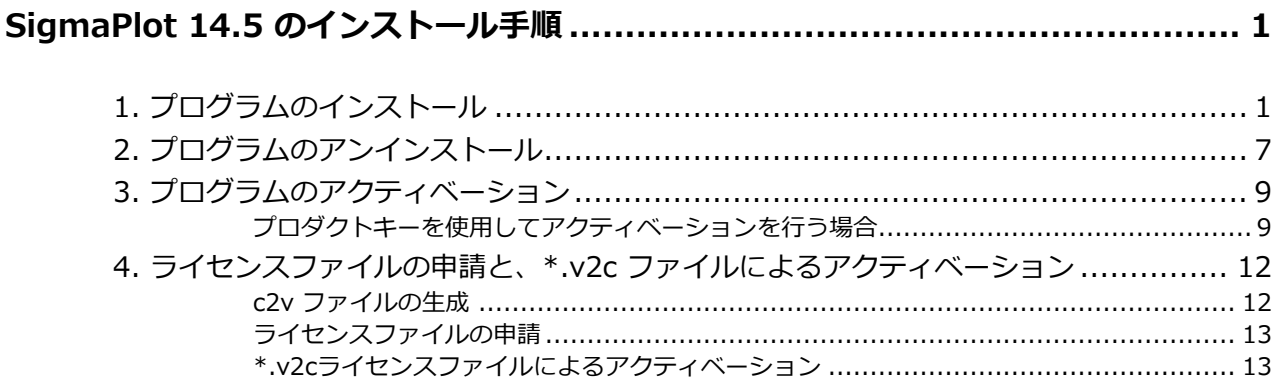

<span id="page-2-0"></span>SigmaPlot のシングルユーザーライセンスは、使用権を持つユーザー様が個人が使用する限り、職場 とご自宅の PC に最大2台までインストール可能です(※ 同時に複数台の PC で使用することはライセ ンス上できません)。

はじめてのインストールでは、SigmaPlot を 30日間の評価版 (30 days Evaluation License) として インストールします。評価版は、正規版と同じすべての機能をご利用いただけますが、ご利用いただけ る期間が 30日に限定されています。この期間が有効の間に Product Key によるインターネット経由の アクティベーションをおこなってください。もし、インターネット接続環境に制限が設けられているこ とでアクティベーションに失敗する場合は「V2C ライセンスファイル」の取得申請をおこなってくださ い。ライセンスファイルはマシン毎に発行され、他のマシンではご利用できませんので SigmaPlot を利 用されるマシン毎に下記手順を行ってください。

### <span id="page-2-1"></span>**1. プログラムのインストール**

インストーラは開発元[のダウンロードページ](https://grafiti.com/sp/) からダウンロードいただけます。もし、うまくダウンロ ードできないようでしたら弊社サポートまでご連絡ください。SigmaPlot をインストールする際は、 Excel が起動していないことを確認してください。もし、起動している場合は、Excel を閉じてください。

1. SigmaPlot のインストールプログラム (SigmaPlotInstaller.exe) を右クリックして「**管理者とし て実行**」で起動します。

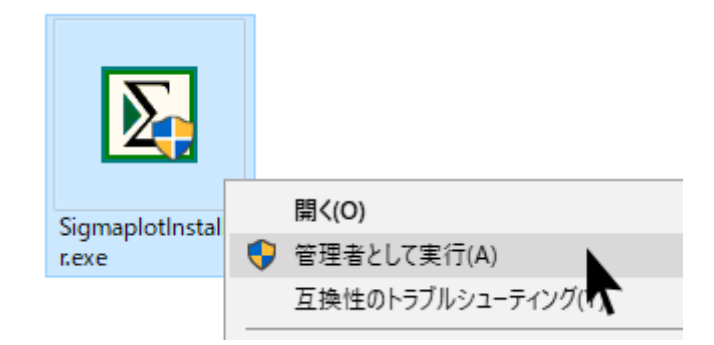

2. SigmaPlot のインストールプログラム (SigmaPlotInstaller.exe) を実行すると、以下のような進 捗ウィンドウが表示されます。

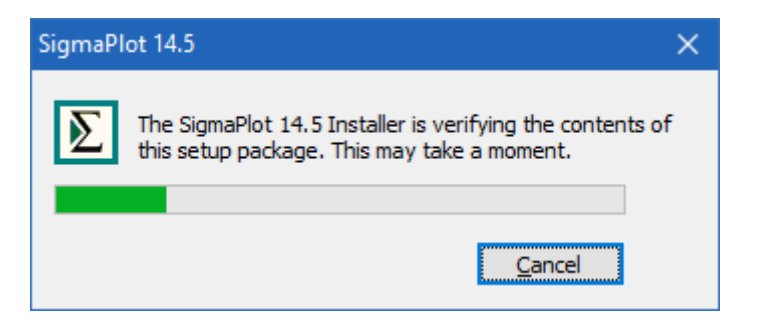

これは、SigmaPlot がコンテンツの確認やコンポーネントのダウンロードやインストールを行ってい るためで、以下のインストールダイアログが表示されるまで少し時間がかかる場合があります。完了し たら、「次へ」ボタンを押します。

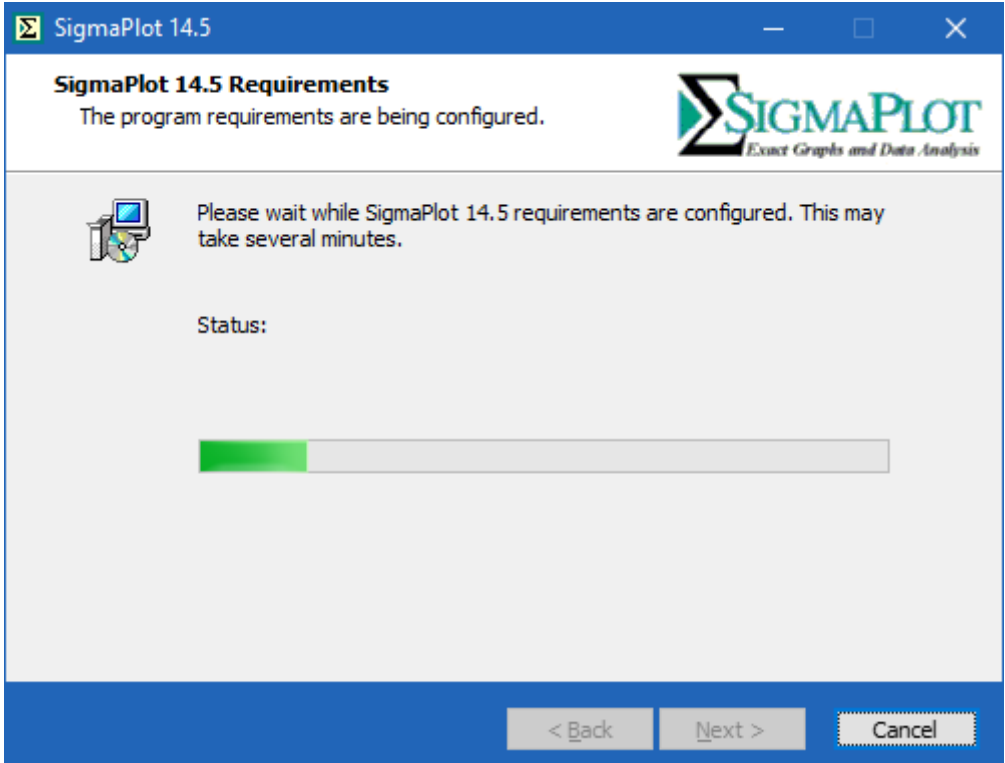

3. 同様に、「次へ」ボタンをもう一度押します。

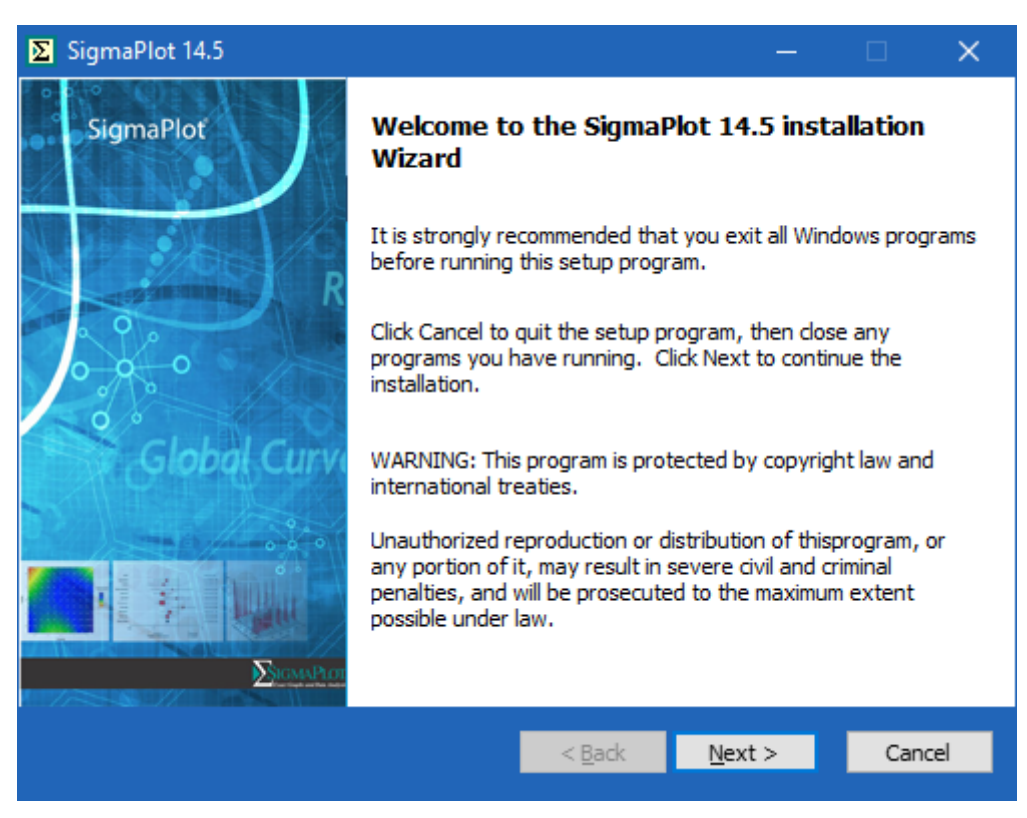

4. ライセンスに同意する方のラジオボタンを選択し、「次へ」を押して続行します。

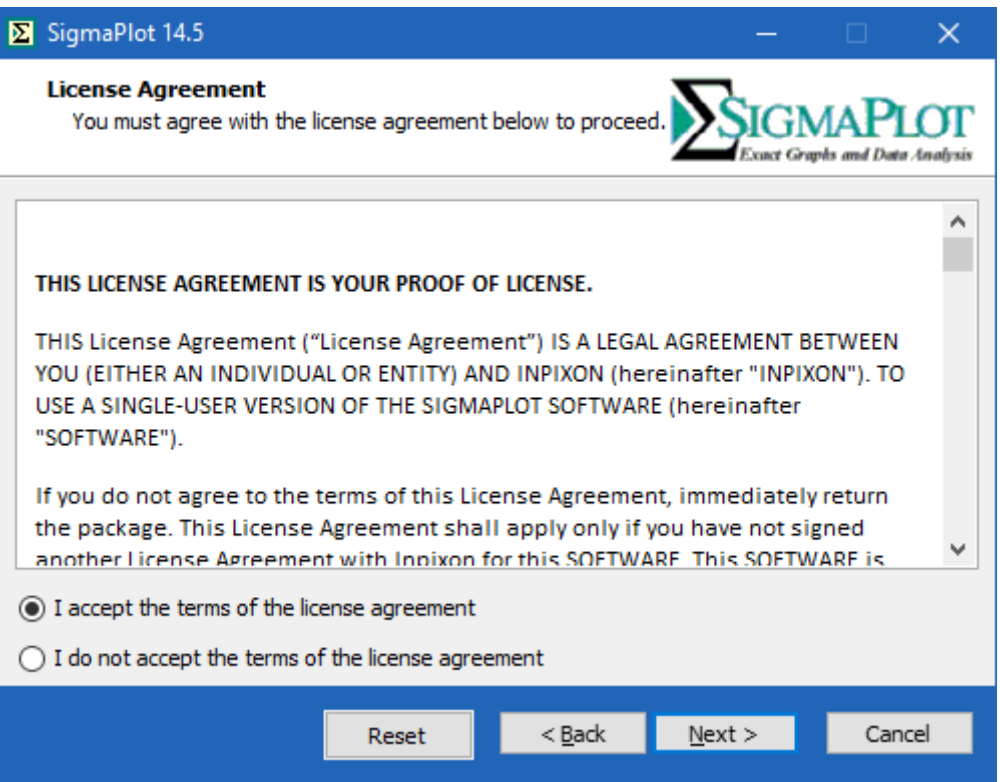

5. ユーザー名、会社・組織名、シリアル番号を入力します:(※ライセンスを購入された方はお持ち のシリアル番号を入力してください。評価用としてご検討されている方でまだシリアル番号をお 持ちでない方は、**775400014** を入力してください。ユーザー名とシリアル番号は後から変更す ることも可能です。)

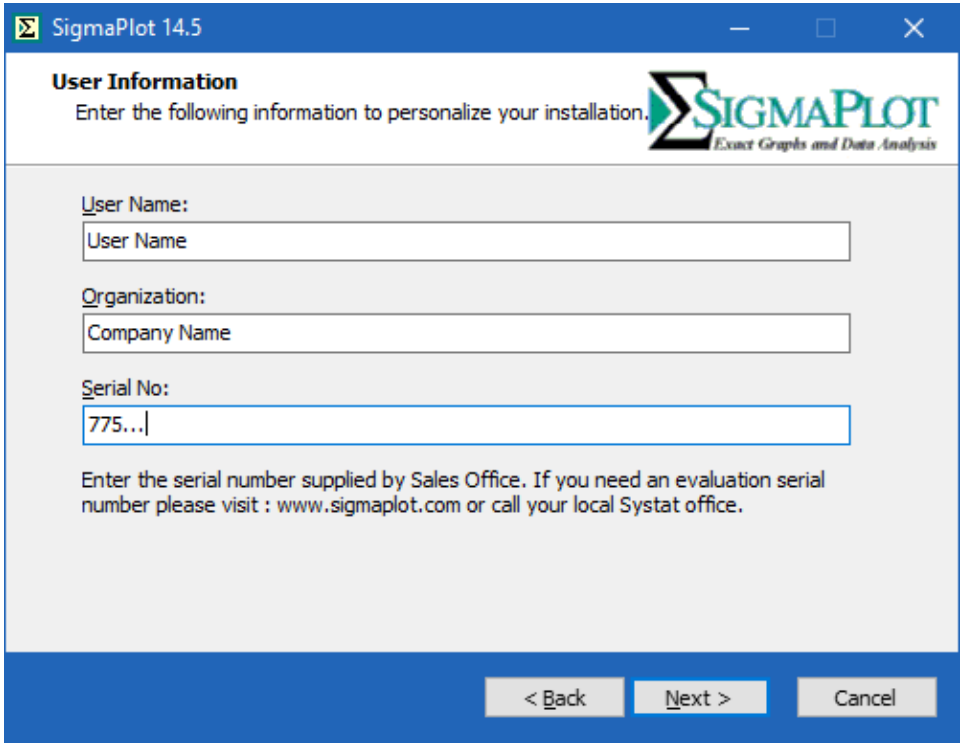

6. 次に、デフォルトのインストール場所へのパスがダイアログに表示され、次のダイアログにはイ ンストール可能なコンポーネントが表示されます。

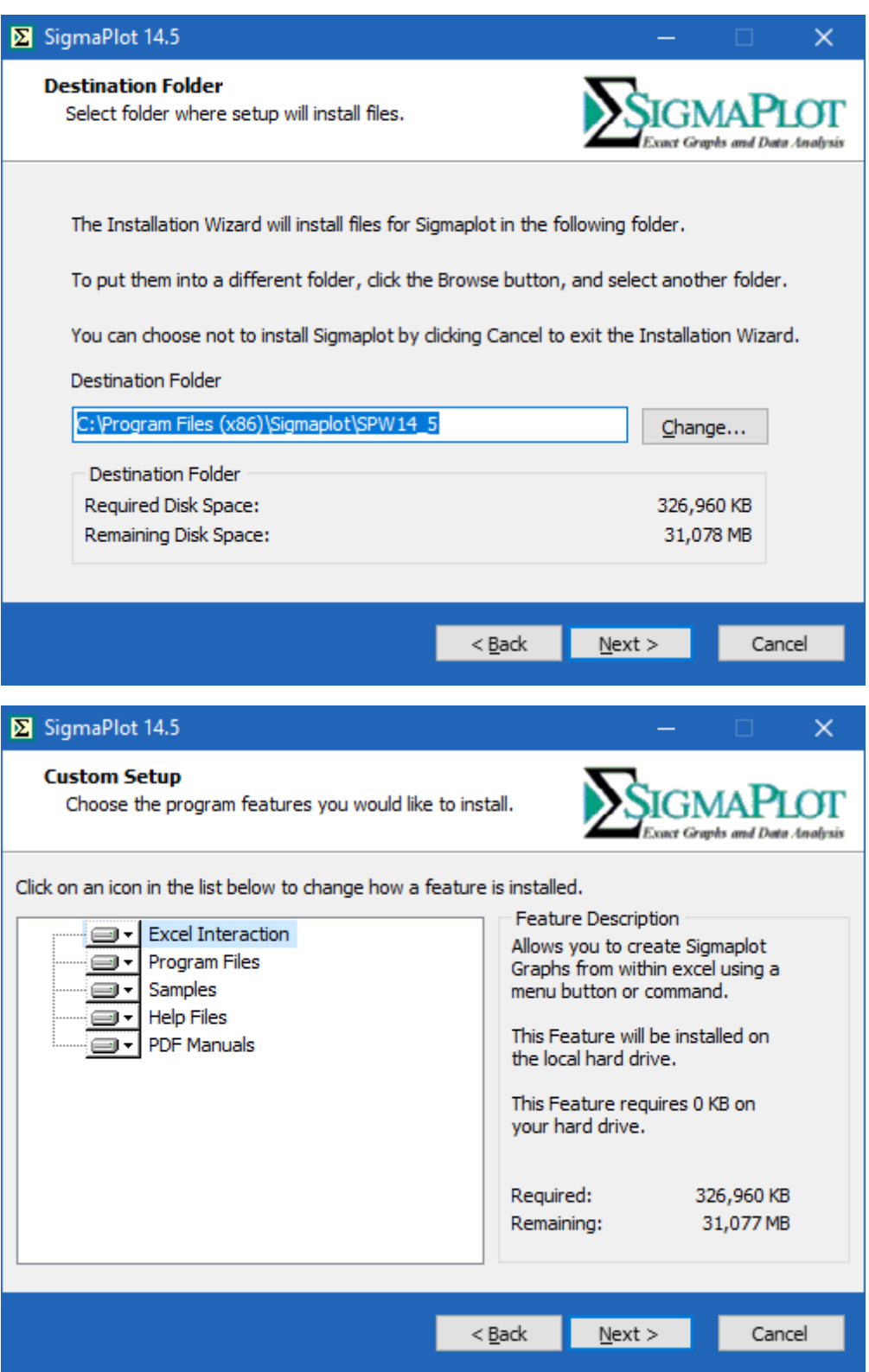

7. この時点ではライセンスキー/ライセンスファイルは必要ありません。SigmaPlot はインストール 後に更新できる30日間の試用ライセンスとしてインストールされるからです。次に、残りの進行 状況ウィンドウ、ダイアログに従ってインストールを続行してください。

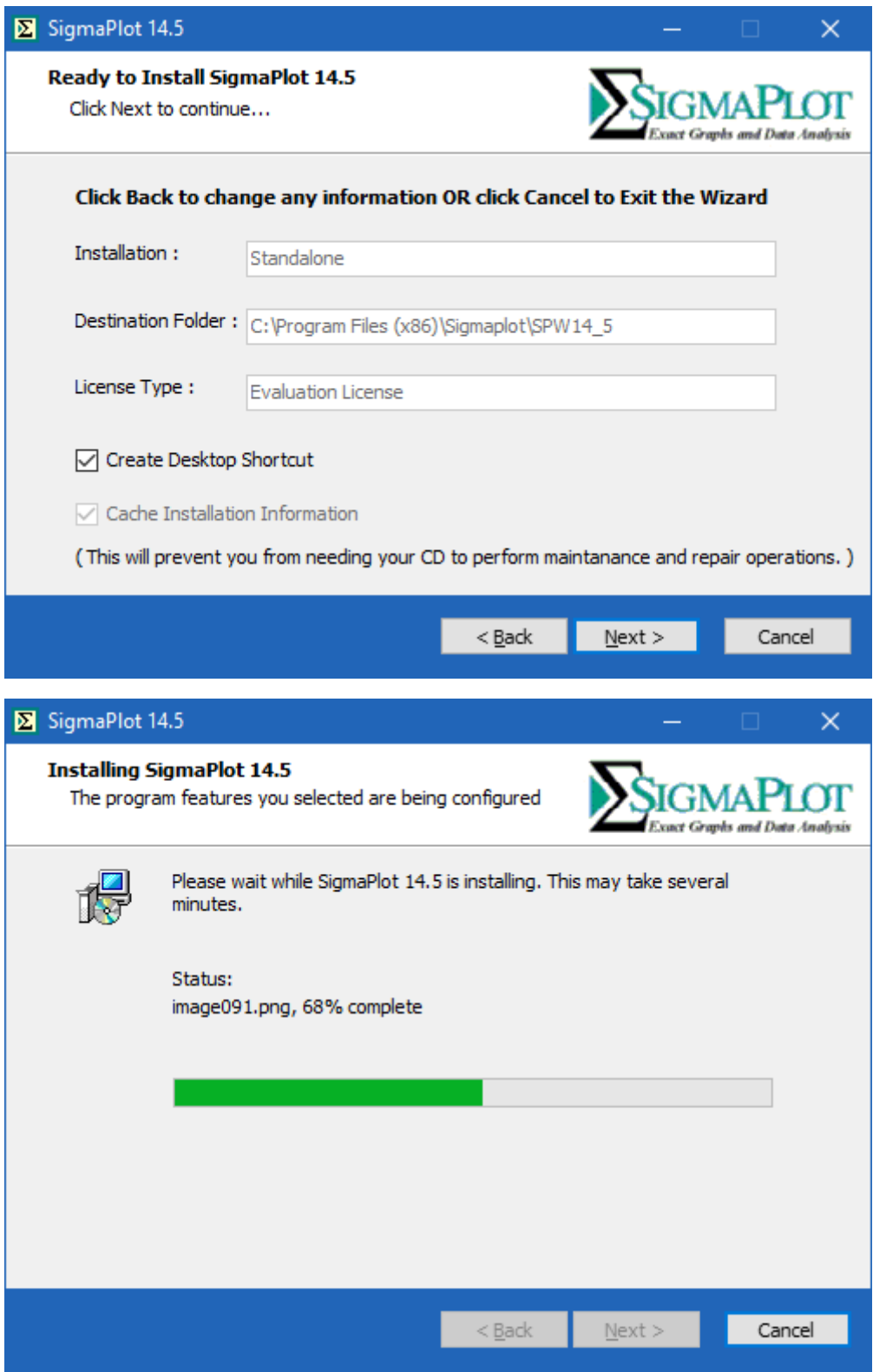

8. 「**完了**」(Finish) ボタンを選択してインストールを完了します。ここでは、次のようにいくつか のチェックボックスをオン/オフにするオプションが用意されています。(「Readme ファイルを開 く」、「アプリケーションの起動するたびにパッチアップデートを確認する」、「SigmaPlot 14.5 を すぐに起動する」です。)

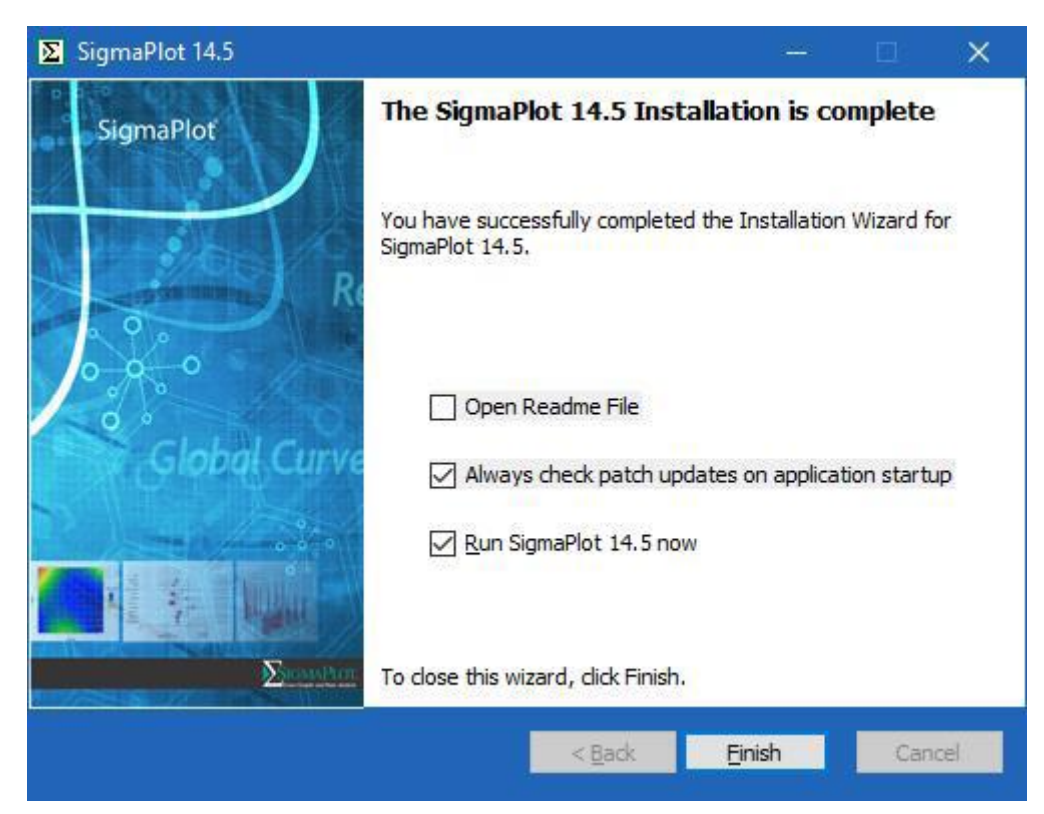

## <span id="page-8-0"></span>**2. プログラムのアンインストール**

SigmaPlot をアンインストールするには、コントロールパネルの「プログラムと機能」に移動する必 要があります。インストールされているプログラムから SigmaPlot 14.5 を選択し、リスト上部の「ア ンインストール」をクリックして、次のダイアログに進み、「次へ」ボタンを押します。

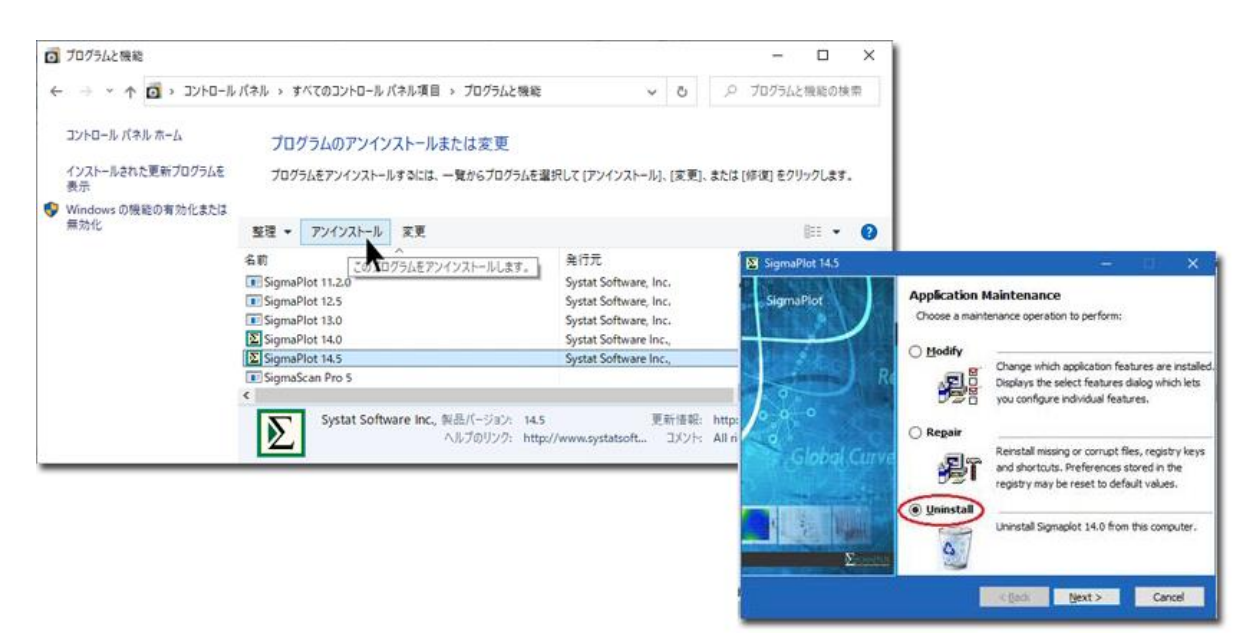

プログレスバーを表示し、「完了」ボタンを押してアンインストールを完了します。

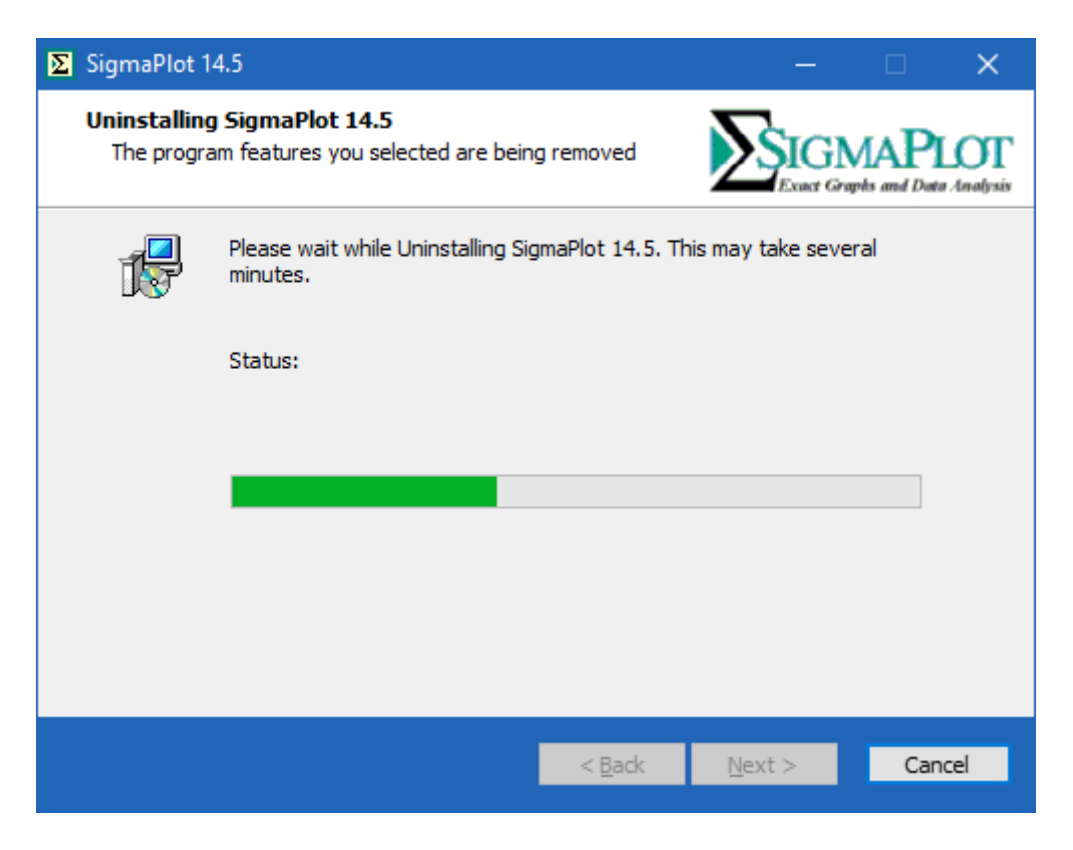

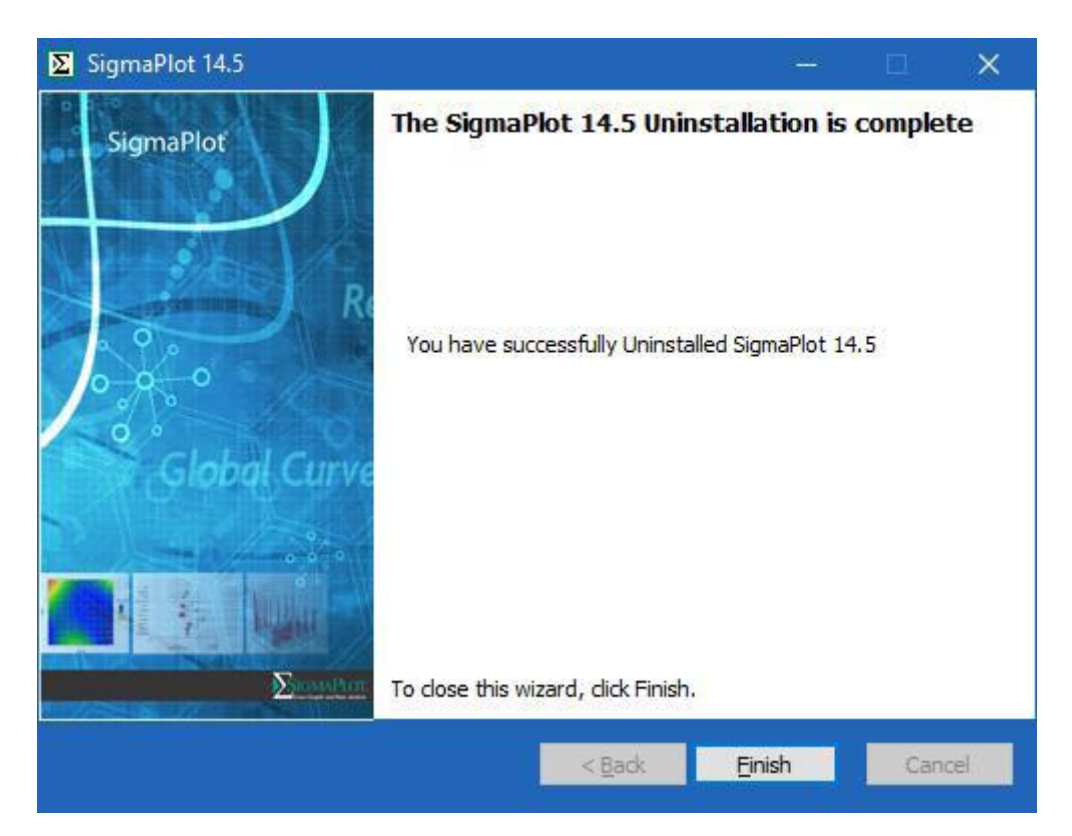

### <span id="page-10-0"></span>**3. プログラムのアクティベーション**

SigmaPlot のライセンスは、プロダクトキー又はサイトライセンスファイル (\*.v2c) を使って更新す ることができます。

#### <span id="page-10-1"></span>**プロダクトキーを使用してアクティベーションを行う場合**

プロダクトキーをお持ちの場合は、インターネット接続環境が必要となります。もし、インターネッ ト接続環境に制限が設けられていることでアクティベーションに失敗する場合は「V2C ライセンスファ イル」の取得申請をおこなってください。

1. インストールが完了したら、デスクトップにある SigmaPlot アイコンを右クリックして、「管理 者として実行」でプログラムを起動します。

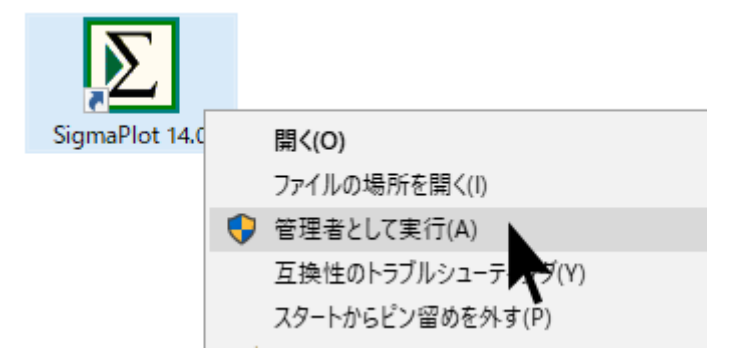

これを実行するには、管理者のユーザー名とパスワードの入力が必要になる場合があります。有効な ライセンスがまだ登録されていない場合は、**SPW\_14\_5\_LicenseUtility** ダイアログボックスが表示 されます。

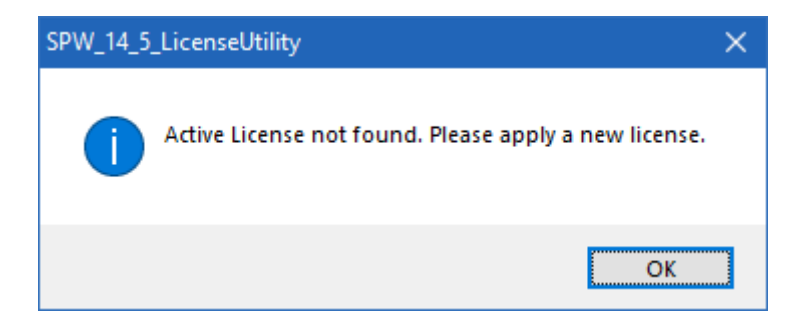

**OK** をクリックして、ステップ3に進みます。

トライアルとしての試用期間内またはその他のライセンスがまだ有効な場合は上記のダイアログなし で SigmaPlor が起動します。

※ ネットワークライセンスについては、システム管理者にお問い合わせください。

2. SigmaPlot が起動したら、SigmaPlot の画面右上にある「ヘルプ」(?) ドロップダウンリストを クリックし、ドロップダウンリストから **License Status** をクリックします。

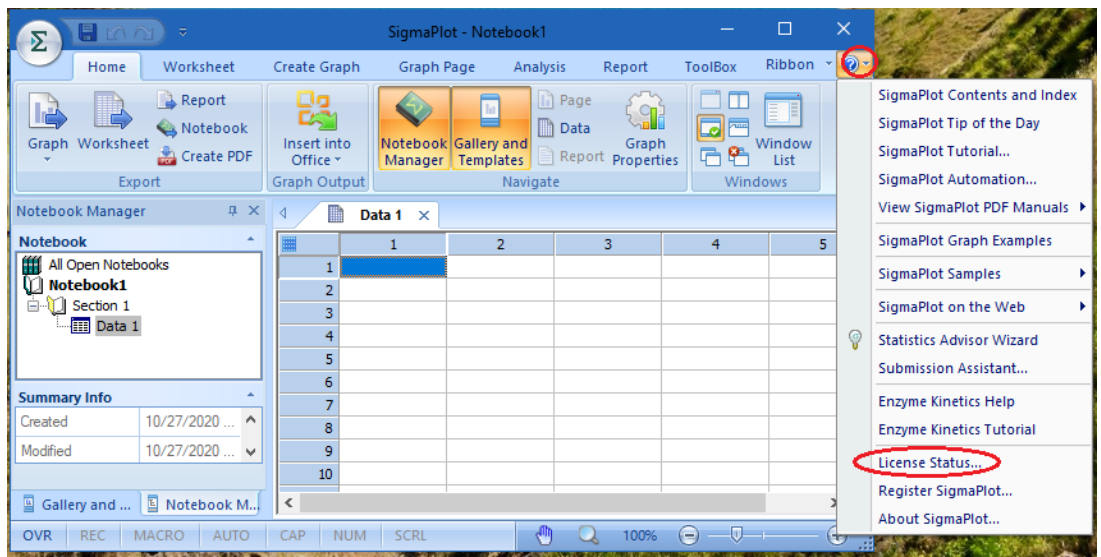

**SigmaPlot 14\_5 License Utility** ダイアログボックスが表示されます。ダイアログボックスでは、 プロダクトキーを使用する場合と、v2c ライセンスファイルを使用する場合があります。

3. New License セクションで、**Product Key** ラジオボタンを選択します。

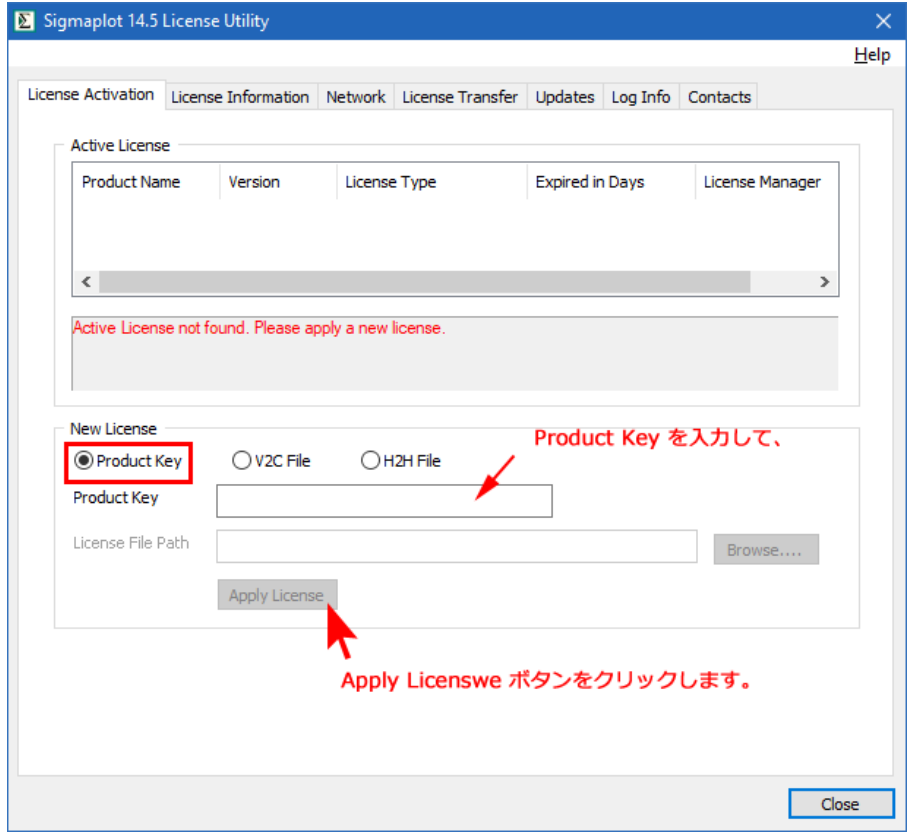

4. Product Key 欄にお持ちのプロダクトキーを入力したら、**Apply License** をクリックします。

**SPW\_14\_5\_LicenseUtility** ダイアログにライセンスが問題なく更新された旨の内容が表示されま す。

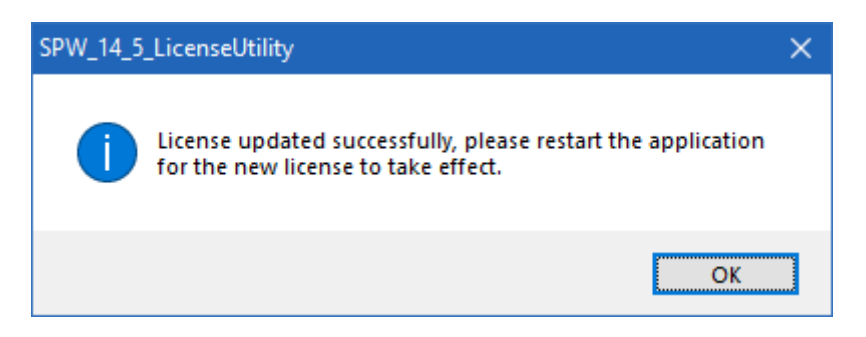

5. **OK** をクリックすると、SigmaPlot が起動します。

アクティベーションが完了したら、Active License セクションで **Never expires** (無期限)、または、 期間限定ライセンスのステータスを確認できます。

### <span id="page-13-0"></span>**4. ライセンスファイルの申請と、\*.v2c ファイルによるアクティベ ーション**

#### <span id="page-13-1"></span>**c2v ファイルの生成**

ネットワーク環境にない PC でライセンスをアクティベートするには、ライセンスファイルを取得す る必要があります。SigmaPlot のライセンスファイルを入手するには、SigmaPlot をインストールした マシン固有の情報の収集が必要となります。マシン情報の収集には、以下の手順で c2v ファイルを作成 します。c2v ファイルを生成したら、弊社ユーザー登録フォームにてお送りください。

1. **SigmaPlot 14.5 License Utility** ダイアログを表示します(表示されない場合は、**Help (?)** → **License Status** を選択します)。

License Information タブを選択して、**Save As C2V File** ボタンをクリックします。

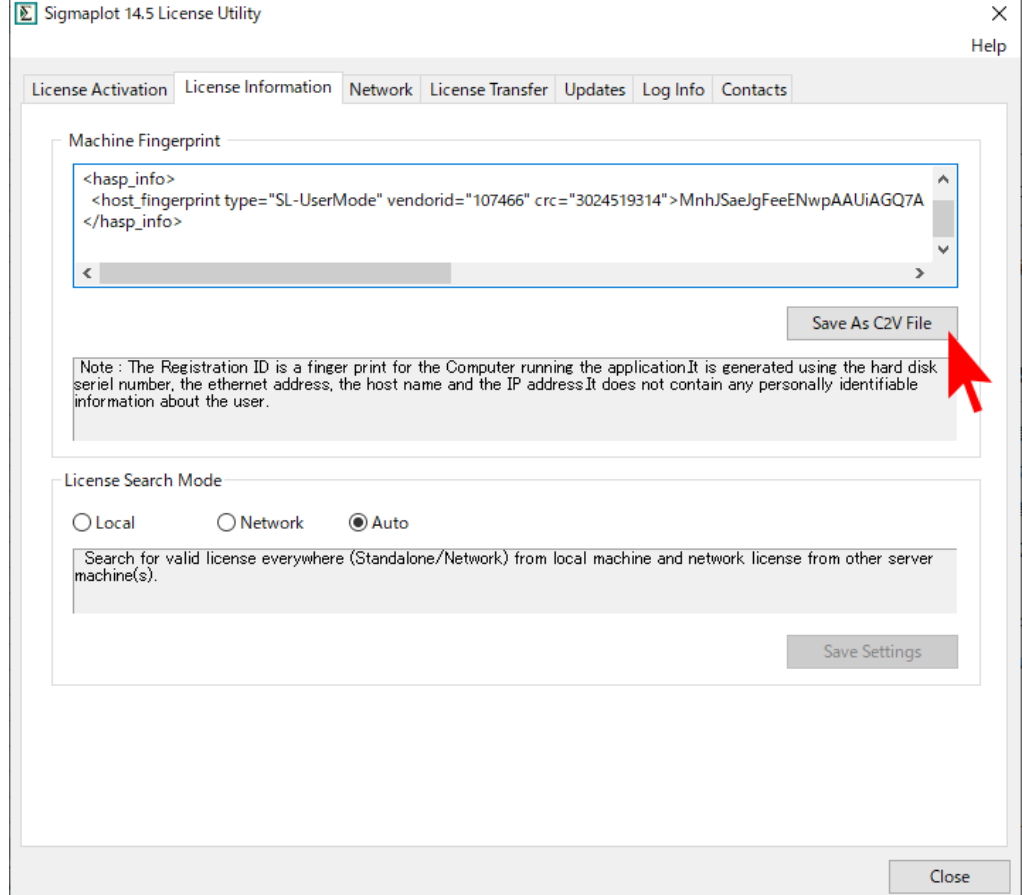

2. デスクトップ等のローカルコンピュータの場所を指定して、保存をクリックします。 ファイル名は、お持ちのバージョンとライセンス番号に基づいた名前が自動的に付けられます。 4. ライセンスファイルの申請と、\*.v2c ファイルによるアクティベーション

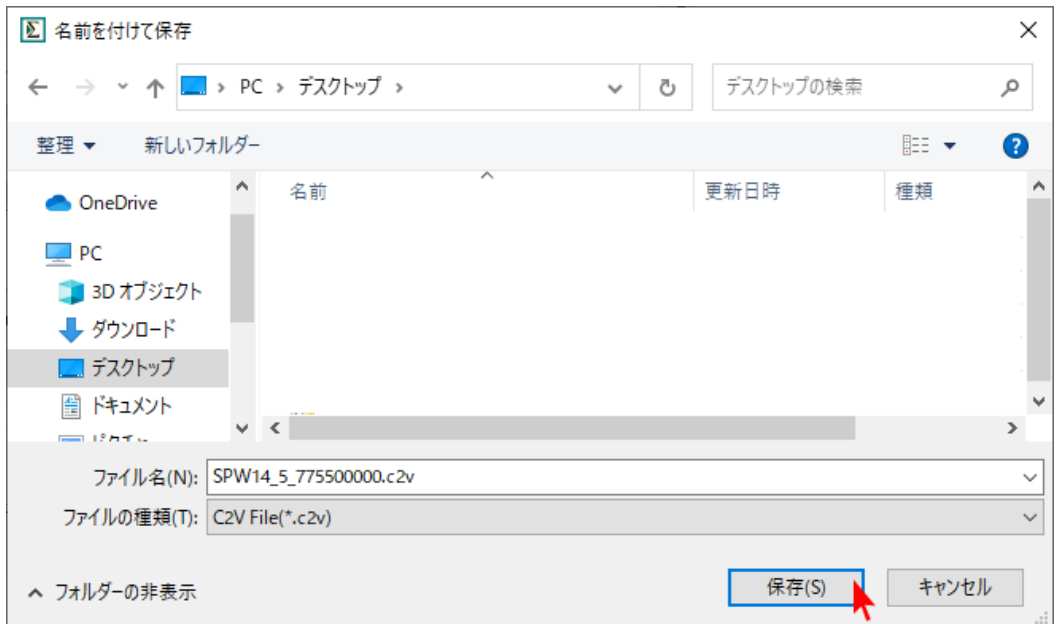

3. 作成できたら、OK ボタンをクリックして作成した C2V ファイルを確認してください。

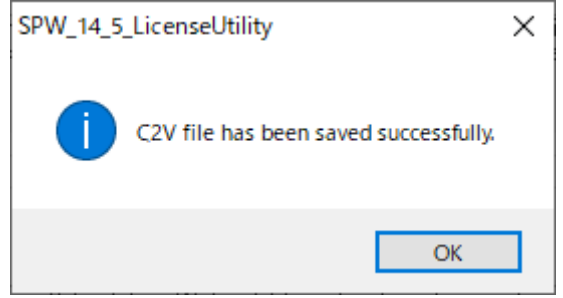

#### <span id="page-14-0"></span>**ライセンスファイルの申請**

1. インターネットブラウザ(Microsoft Edge 等)を利用して、下記弊社サイトよりライセンス申請 を行ってください。 **Systat[社製品ライセンスファイル申請フォーム](https://www.hulinks.co.jp/supportinfo/user_form/systat_products)**

その際に、先ほど生成した **c2v ファイル**を添付してください。

「**ライセンスファイル**」は、弊社より SYSTAT 社へリクエストいたします。発行まで数日かかり ます。お客様の「ライセンスファイル」が発行されたらご登録いただいた電子メール宛てにライ センスファイルを添付してお送りします。

#### <span id="page-14-1"></span>**\*.v2c ライセンスファイルによるアクティベーション**

サイトライセンス又はスタンドアロンライセンス用のライセンスファイル (\*.v2c) を入手したら、以 下の手順でインストールを行ないます:

- 1. **SigmaPlot 14.5 License Utility** ダイアログボックスの New License で、**V2C File** を選択し ます。
- 2. **Browse** ボタンをクリックしたら、開発元から発行された \*.v2c ライセンスファイルを選択し て「開く」(Open) をクリックします。

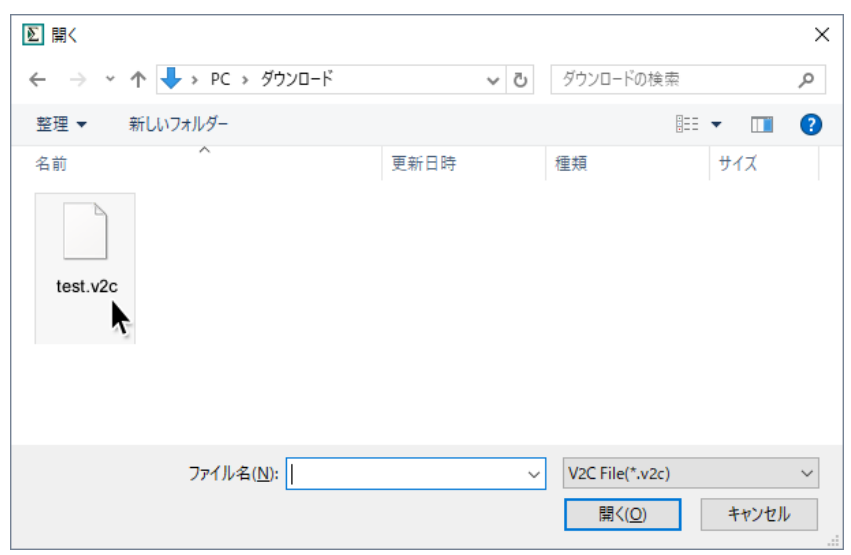

- 3. **Apply License** をクリックします。
- 4. **OK** をクリックします。

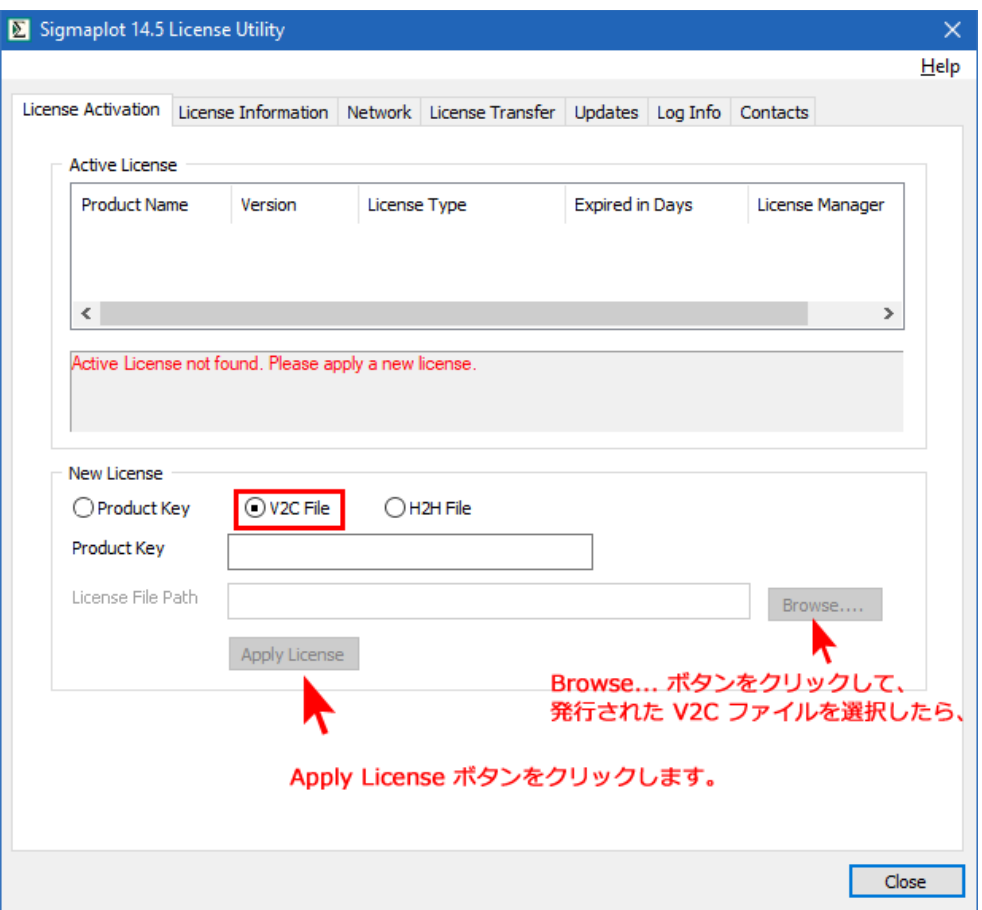

アクティベーションが完了したら、Active License セクションで **Never expires** (無期限)、または、 期間限定ライセンスのステータスを確認できます。

**ヒント**:SigmaPlot 14.5 License Utility は、SigmaPlot のアプリケーションディレクトリ、デフォ ルトでは C:¥Program Files (x86)¥SigmaPlot¥Spw14\_5 にある SPW\_14\_5\_LicenseUtility.exe ファイルをダブルクリックすることで直接開くことができます。